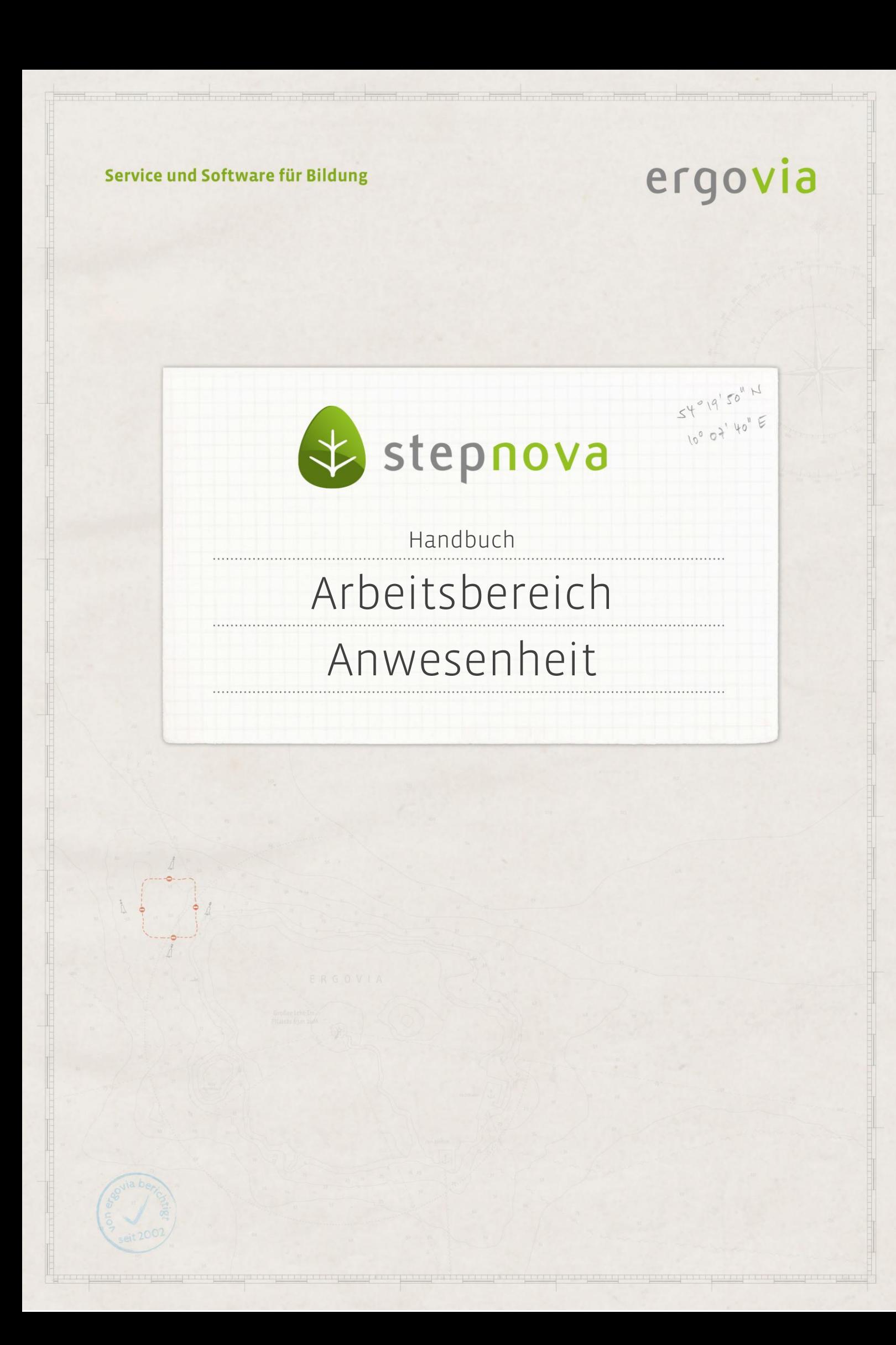

**Der Arbeitsbereich Anwesenheit ermöglicht die detaillierte Dokumentation der Anwesenheits- und Fehlzeiten von Teilnehmern über administrativ festgelegte Anwesenheitskürzel. Die Dokumentation kann für unterschiedliche Gruppen und Zeiträume vorgenommen werden.** 

### Inhaltsübersicht

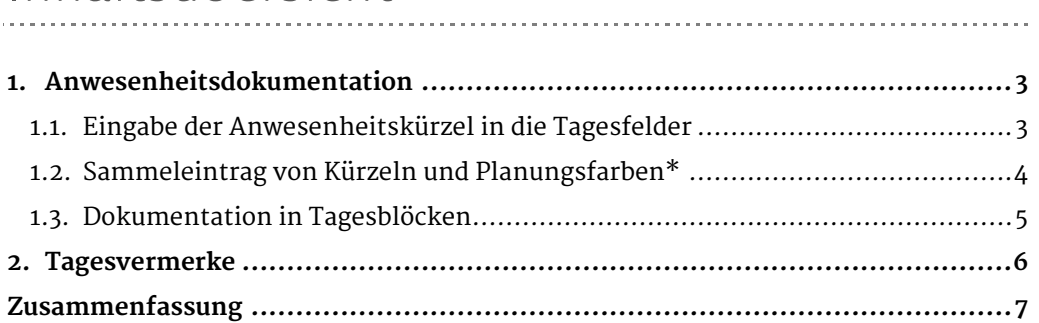

\* kann als Modul erworben werden

2 Handbuch Arbeitsbereich Anwesenheit // Stand: Rev. 5 - 28.01.2014

# <span id="page-2-0"></span>1. Anwesenheitsdokumentation

In diesem Abschnitt lernen Sie die Eingabe und das Speichern von Anwesenheitskürzeln und Planungsfarben\* kennen.

#### <span id="page-2-1"></span>**1.1. Eingabe der Anwesenheitskürzel in die Tagesfelder**

Um Anwesenheitszeiten zu dokumentieren, wählen Sie zunächst die Gruppe in der Themeninsel Auswahl von Gruppen (1) aus. Nun bestimmen Sie die Ansicht und den gewünschten Zeitraum (2). Danach klicken Sie zur Aktualisierung der Anzeige auf den weißen Rundpfeil (3).

Klicken Sie nun in das entsprechende Tagesfeld und geben dort das Kürzel über die Tastatur ein. Es können innerhalb des Maßnahmezeitraums nur die Kürzel abgespeichert werden, die in der Legende (4) angezeigt werden. Diese Kürzel und Planungsfarben\* werden administrativ eingestellt.

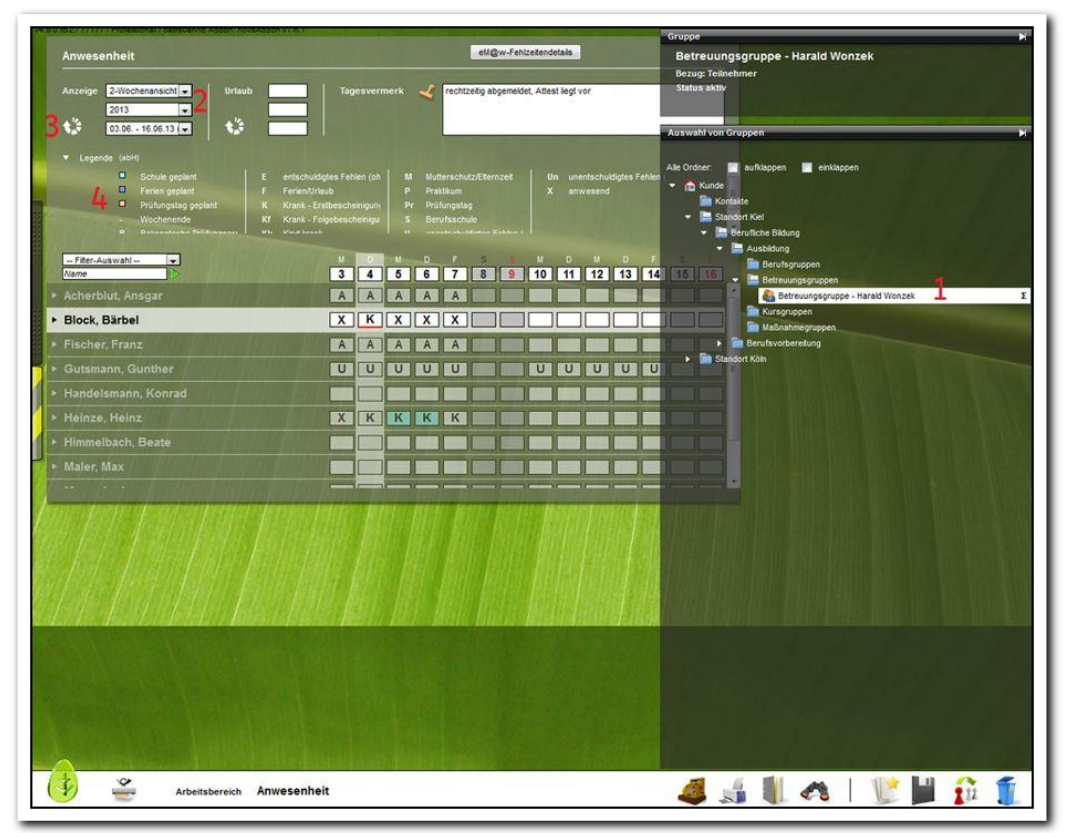

**Arbeitsbereich Anwesenheit – Eingabe von Anwesenheitskürzeln**

#### \* kann als Modul erworben werden

3 Handbuch Arbeitsbereich Anwesenheit // Stand: Rev. 5 - 28.01.2014

#### <span id="page-3-0"></span>**1.2. Sammeleintrag von Kürzeln und Planungsfarben\***

Wenn Sie für einen oder mehrere Teilnehmer eine Planungsfarbe\* hinterlegen oder mehrere Kürzel gleichzeitig für einen Zeitraum dokumentieren möchten, dann klicken Sie am Hauptschalter Neu auf den Menüpunkt Sammeleintrag aus. Es öffnet sich ein Modaldialog zur Eingabe der Anwesenheitsdaten. Sie wählen ein Anwesenheitskürzel oder eine Planungsfarbe\* aus. Über den Serientyp (1) können Sie einen längeren Zeitraum oder eine Serie von Tagen auswählen. In dem Feld Teilnehmer (2) werden die Teilnehmer der ausgewählten Gruppe angezeigt. Mit Klick auf die Checkbox *alle auswählen* (3) markieren Sie alle Teilnehmer der Gruppe. Mit gehaltener Strg-Taste lassen sich gezielt mehrere Teilnehmer gleichzeitig markieren. Wenn Sie alle Einträge vorgenommen haben, wird mit Klick auf Speichern gespeichert und der Modaldialog damit geschlossen. Möchten Sie sofort weitere Einträge vornehmen, so klicken Sie stattdessen auf Übernehmen. Dadurch werden die bereits getätigten Eingaben gespeichert, der Modaldialog bleibt jedoch für weitere Einträge geöffnet. Die gespeicherten Anwesenheitseinträge werden nun in der Übersicht dargestellt.

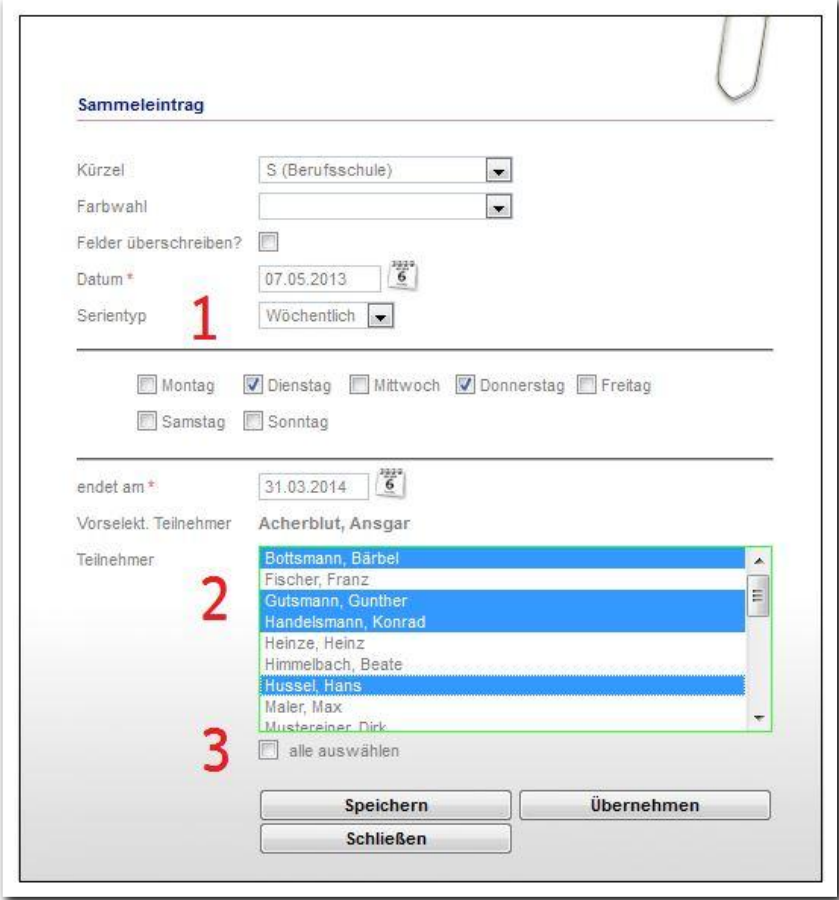

**Arbeitsbereich Anwesenheit – Eingabe eines Sammeleintrags**

#### \* kann als Modul erworben werden

4 Handbuch Arbeitsbereich Anwesenheit // Stand: Rev. 5 - 28.01.2014

ergovia

#### <span id="page-4-0"></span>**1.3. Dokumentation in Tagesblöcken**

Administrativ lassen sich pro Tag zwei Eingabezeilen einstellen. So kann zur Hauptzeile eine weitere Anwesenheitszeile (Tagesblock) eingeblendet werden, im Beispiel "Werkstattunterricht" (1). Die zweite Anwesenheitszeile lässt sich produkttypspezifisch individuell benennen. Es können administrativ eigene Kürzel oder die Möglichkeit zur freien Zahleneingabe definiert werden. Die zweite Zeile bietet sich auch an, wenn Sie zusätzlich zum Kürzel die tatsächlich absolvierten Stunden pro Tag festhalten möchten.

Die Eingaben werden direkt im Feld vorgenommen und mit dem Hautschalter Speichern gesichert. Sammeleinträge sind für den eigenen Tagesblock nicht möglich.

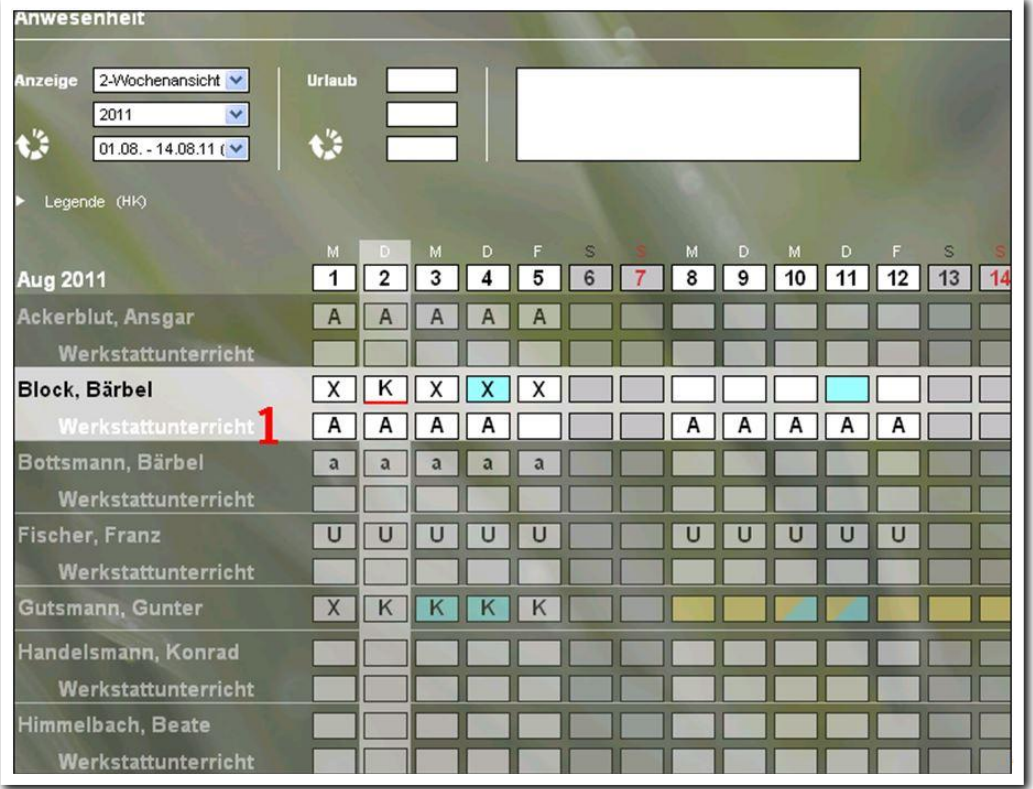

**Arbeitsbereich Anwesenheit – Tagesblöcke**

ergovia

5 Handbuch Arbeitsbereich Anwesenheit // Stand: Rev. 5 - 28.01.2014

### <span id="page-5-0"></span>2. Tagesvermerke

In dem Feld Tagesvermerke (1) können Sie Besonderheiten zu einem Anwesenheitseintrag (z.B. Verspätungen, Grund für entschuldigte Fehlzeit) dokumentieren. Dazu klicken Sie zunächst in das Anwesenheitsfeld des entsprechenden Tages. Nun klicken Sie in das Feld Tagesvermerk(1) und geben dort den Eintrag ein. Mit dem Hauptschalter Speichern wird der Vorgang gesichert. Das Tagesanwesenheitsfeld wird daraufhin mit einem roten Unterstrich dargestellt (2).

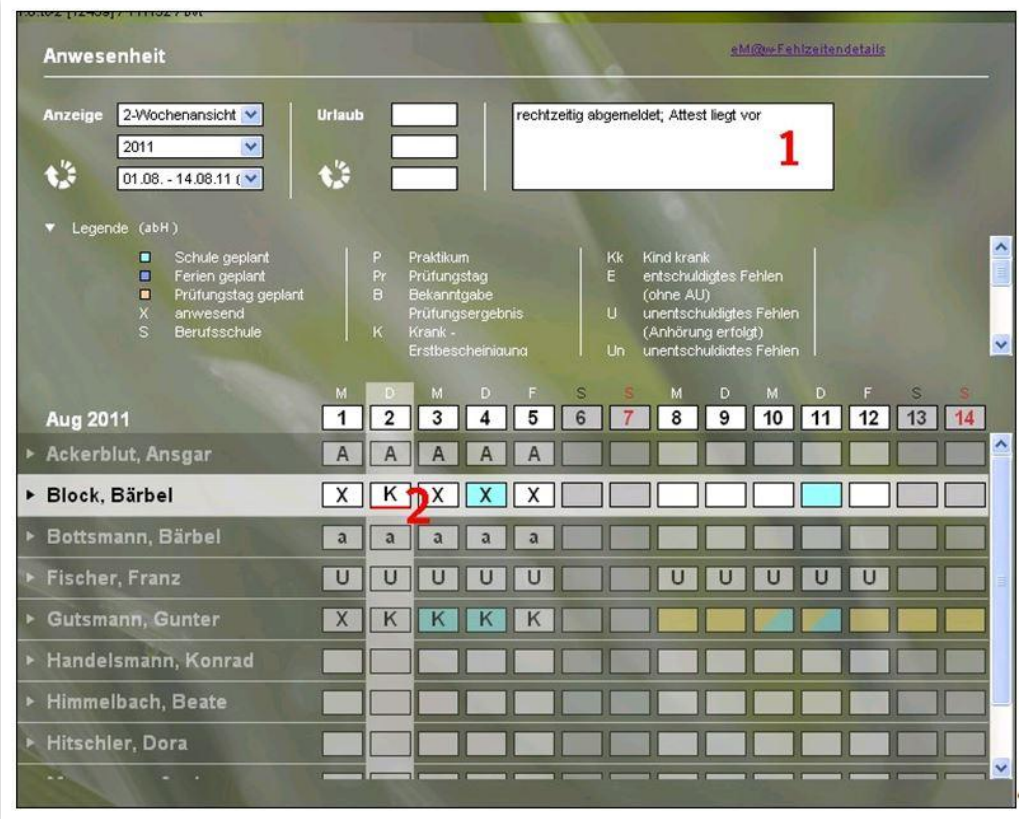

**Arbeitsbereich Anwesenheit – Eingabe von Tagesvermerken**

## <span id="page-6-0"></span>Zusammenfassung

In diesem Kapitel haben Sie Folgendes kennengelernt:

- Anwesenheitszeiten können in verschiedenen Ansichten angezeigt und dokumentiert werden.
- Anwesenheitskürzel lassen sich manuell oder per Sammeleintrag eingeben.
- Dokumentation für längere Zeiträume oder mehrere Teilnehmer als Sammeleintrag: Neu > Sammeleintrag > Speichern. Auch Serieneinträge und Planungsfarben sind über den Sammeleintrag möglich.
- Pro Tag kann ein Tagesvermerk eingegeben werden. Dokumentation bei ausgewähltem Teilnehmer und Tag direkt im Feld Tagesvermerk. Speichern mit Hauptschalter Speichern.
- Anwesenheiten können alternativ pro Tag in zwei Tagesblöcken dokumentiert werden.